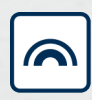

## Simons≣Voss

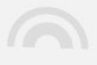

# **SmartBridge**

# Håndbog

05.03.2024

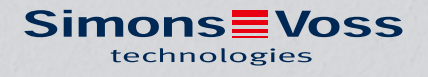

# Indholdsfortegnelse

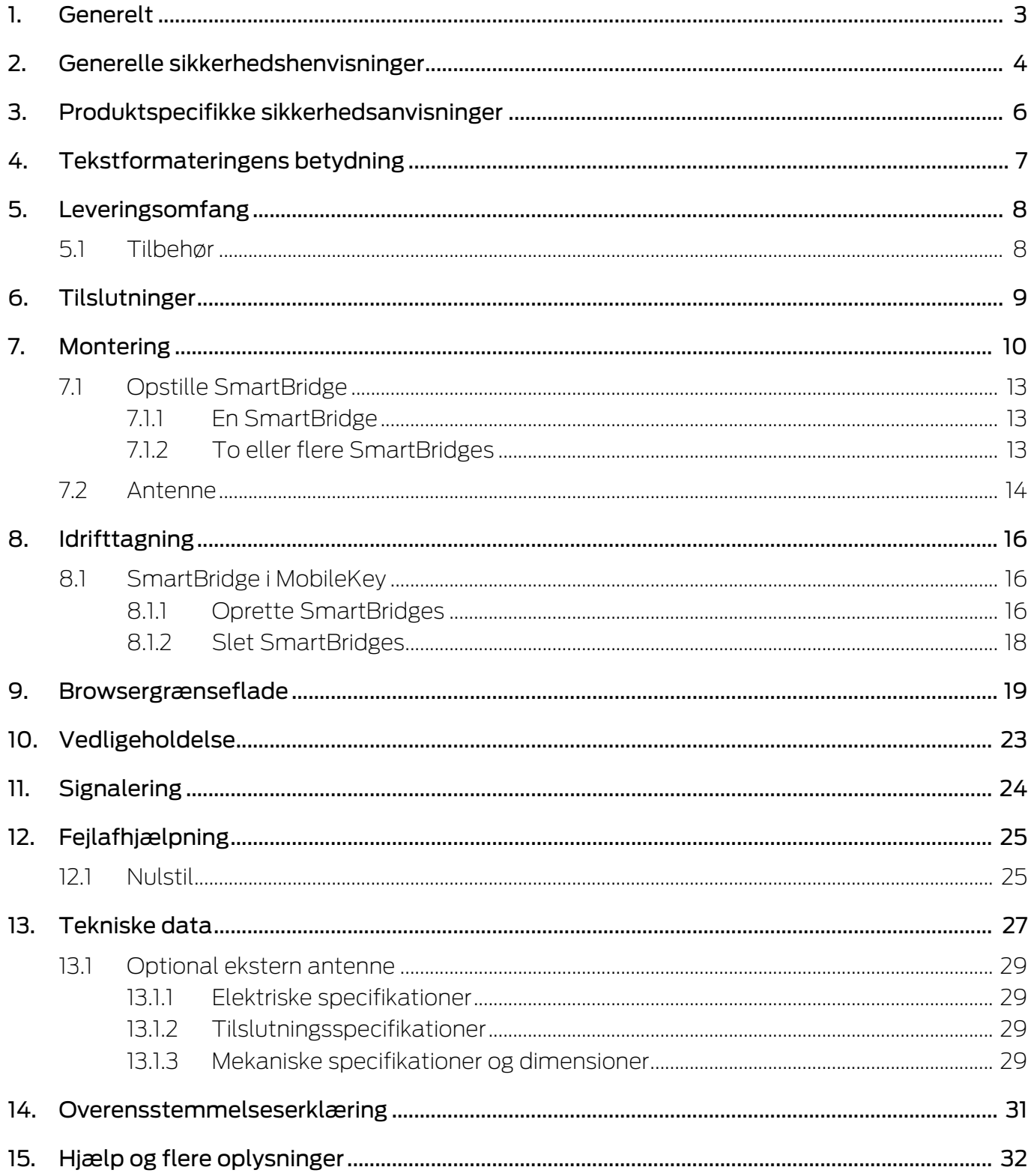

# <span id="page-2-0"></span>1. Generelt

Med SmartBridge kan du administrere og programmere de netværkkompatible komponenter i MobileKey-systemet:

- Foretag fjernprogrammering. Det er ikke længere nødvendigt at gå fysisk til lukningen; i stedet kan du programmerer ændringer på komponenterne direkte via WaveNet.
- Fjerndownload adgangslisterne. Hvis du har mange lukninger med adgangsprotokol, sparer du meget tid, da du lan aflæse alle lukninger centralt.
- Udfør nødåbninger. Giv brugere adgang uden at skulle inspicere den pågældende lukning.

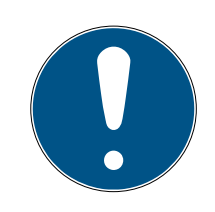

## **BEMÆRK**

#### Kompatibilitet med MobileKey

Enheden anvendes også i andre produktfamilier med anden firmware. Enheden kan med denne firmware (=SmartBridge) kun anvendes til Mobile-Key.

- **T** Tjek artikelnummeret.
- 9 Hvis artikelnummeret er MK.SMARTBRIDGE, drejer det sig om en SmartBridge.

# <span id="page-3-0"></span>2. Generelle sikkerhedshenvisninger

#### Signalord: Mulige direkte virkninger i tilfælde af manglende overholdelse

ADVARSEL: Død eller alvorlig personskade (muligt, men usandsynligt) FORSIGTIG: Mindre skade OPMÆRKSOMHED: Materiel skade eller fejlfunktion BEMÆRK: Lidt eller ingen

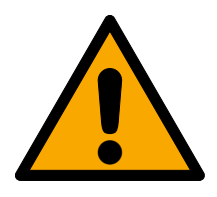

# **ADVARSEL**

#### Spærret adgang

Hvis komponenter er fejlagtigt monteret og/eller programmeret, kan adgang til en dør forblive spærret. For følgeskader, der skyldes spærret adgang, fx til personer, der er sårede eller i fare, tingsskader eller andre skader, hæfter SimonsVoss Technologies GmbH ikke!

#### Blokeret adgang gennem manipulation af produktet

Hvis du selv ændrer produktet, kan der opstå funktionsfejl, og adgang via en dør kan blokeres.

 Modificer kun produktet, når det er nødvendigt, og kun på den måde, der er beskrevet i dokumentationen.

#### **OPMÆRKSOMHED**

#### Beskadigelse på grund af elektrostatisk afladning (ESD) med huset åbent

Dette produkt indeholder elektroniske komponenter, som kan blive beskadiget på grund af elektrostatisk afladning.

- 1. Brug ESD-beskyttede arbejdsmaterialer (f.eks. jordforbindelsesbånd).
- 2. Opret jordforbindelse før arbejde, hvor du kan komme i kontakt med elektronikken. Indfat i denne forbindelse jordforbundne metaloverflader (f.eks. dørkarme, vandrør eller varmeventiler).

#### Beskadigelse på grund af væske

Dette produkt indeholder elektroniske og/eller mekaniske komponenter, som kan blive beskadiget på grund af alle typer væsker.

**Hold væsker væk fra elektronikken.** 

#### Beskadigelse på grund af aggressive rengøringsmidler

Produktets overflade kan blive beskadiget på grund af uegnede rengøringsmidler.

Brug kun rengøringsmidler, der er velegnede til kunststof- og metaloverflader.

#### Beskadigelse på grund af mekanisk påvirkning

Dette produkt indeholder elektroniske komponenter, som kan blive beskadiget på grund af alle typer mekanisk påvirkning.

- 1. Undgå at berøre elektronikken.
- 2. Undgå at udsætte elektronikken for andre mekaniske påvirkninger.

#### Beskadigelse på grund af overstrøm eller overspænding

Dette produkt indeholder elektroniske komponenter, som kan blive beskadiget på grund af for høj strøm eller for høj spænding.

Overskrid ikke de maksimalt tilladte spændings- og/eller strømtolerancer.

#### Driftsforstyrrelse på grund af radiostøj

Dette produkt kan under visse omstændigheder påvirkes af elektromagnetiske eller magnetiske forstyrrelser.

 Montér eller anbring ikke produktet umiddelbart i nærheden af enheder, som kan medføre elektromagnetiske eller magnetiske forstyrrelser (strømforsyninger!).

#### Kommunikationsfejl på grund af metaloverflader

Dette produkt kommunikerer trådløst. Metaloverflader kan reducere produktets rækkevidde væsentligt.

Montér eller anbring ikke produktet på eller i nærheden af metaloverflader.

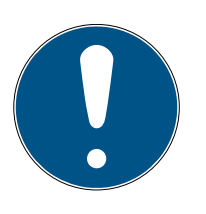

## **BEMÆRK**

#### Korrekt anvendelse

MobileKey-produkter er kun beregnet til åbning og lukning af døre og sammenlignelige genstande.

Anvend ikke MobileKey-produkter til andre formål.

#### Krævede kvalifikationer

Installation og idriftsættelse kræver specialiseret viden.

Kun uddannet personale må installere og idriftsætte produktet.

#### Forkert montering

SimonsVoss Technologies GmbH påtager sig ikke noget ansvar i tilfælde af skade på dørene eller komponenterne grundet forkert montering.

Ændringer eller tekniske videreudviklinger kan ikke udelukkes og kan foretages uden forudgående varsel.

Den tyske sprogversion er den originale brugsanvisning. Andre sprog (udkast på kontraktsproget) er oversættelser af de originale instruktioner.

Læs og følg alle installations-, installations- og idriftsættelsesinstruktioner. Overfør disse instruktioner og eventuel vedligeholdelsesinstruktion til brugeren.

# <span id="page-5-0"></span>3. Produktspecifikke sikkerhedsanvisninger

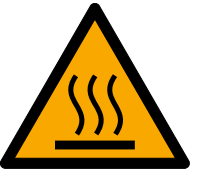

## **FORSIGTIG**

#### Forbrændingsfare på de varme printplader

Hvis enheden forsynes med Power-over-Ethernet (PoE), kan printpladerne blive meget varme.

Lad enheden køle ned, inden du åbner huset.

#### Fare for strømslag fra den tilsluttede strømforsyning

I driftstilstand er enheden forsynet med spænding. Hvis du åbner huset og berører strømførende dele, kan du blive udsat for et strømslag.

- 1. Hvis strømforsyningen er tilkoblet, må du ikke åbne huset.
- 2. Frakobl strømforsyningen (respektive træk strømkablet ud) inden du åbner huset.

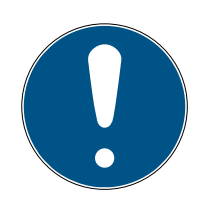

## **BEMÆRK**

#### Uberettiget adgang med standard-adgangsdata

Standard-adgangsdataene er frit tilgængelige. Uberettigede kan ikke ændre adgangsrettighederne, men kan ændre netværkskonfigurationen. Det er da ikke længere muligt at tilgå enheden via netværket, enheden skal da nulstilles.

Nogle browsere sender ingen mellemrum, der er i begyndelsen af adgangskoden.

- 1. Ændr standard-adgangskoden.
- 2. Begynd eller afslut ikke dit kodeord med mellemrum.

#### Yderligere dokumentation

Du kan finde yderligere dokumentation om MobileKey-produkter på SimonsVoss' hjemmeside (https://www.simons-voss.com/de/downloads/dokumente.html).

# <span id="page-6-0"></span>4. Tekstformateringens betydning

Denne dokumentation anvender tekstformatering og designelementer for at lette forståelsen. Tabellen forklarer betydningen af mulige tekstformateringer:

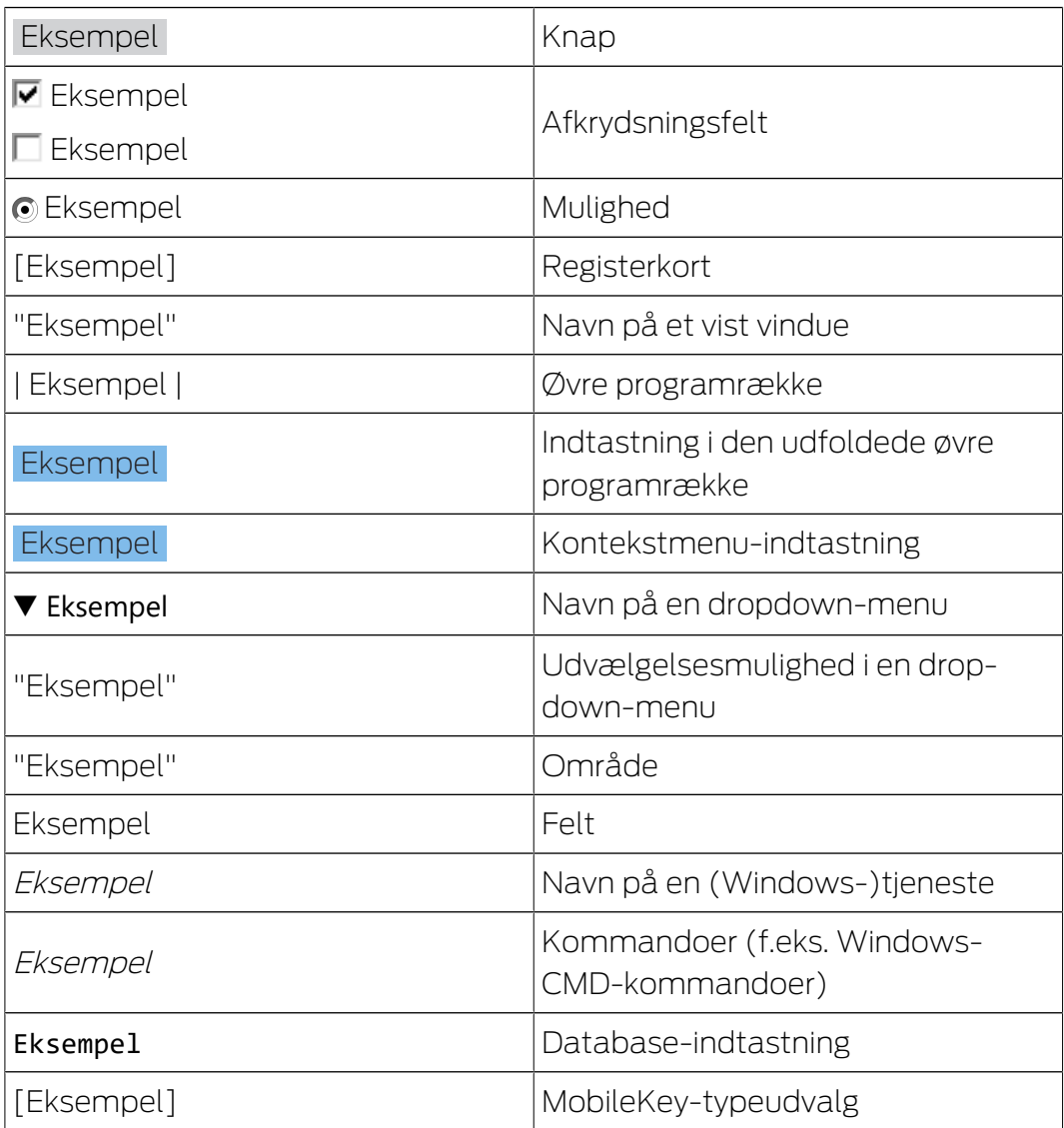

# <span id="page-7-0"></span>5. Leveringsomfang

- SmartBridge: Dæksel, bundplade med printplade og tre præmonterede aflastninger
- Aftagelig etiket med MobileKey-id
- **:** Kort vejledning

#### 5.1 Tilbehør

<span id="page-7-1"></span>Du kan tilpasse din enhed til forskellige formål ved at tilkøbe tilbehør.

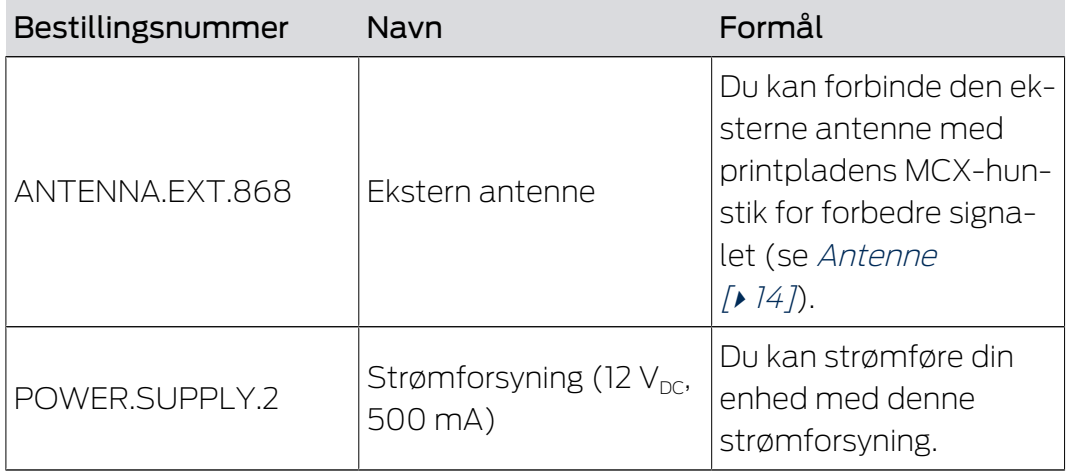

# <span id="page-8-0"></span>6. Tilslutninger

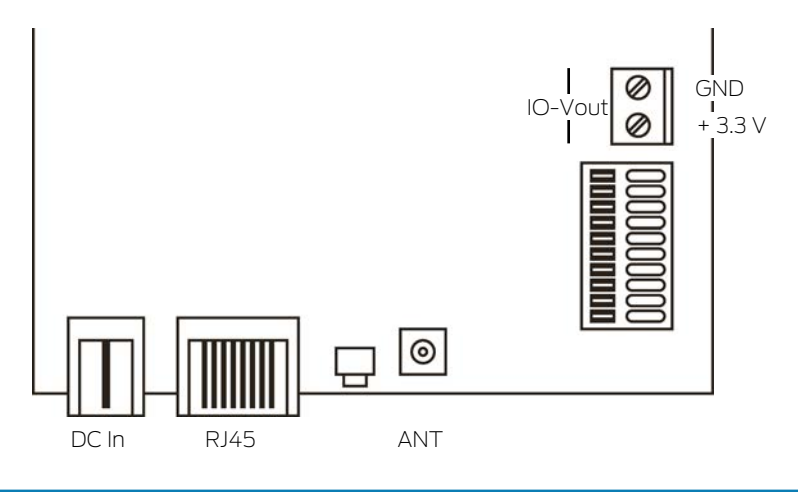

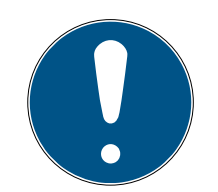

## **BEMÆRK**

#### IO-connector kun til RouterNode 2

Du kan kun anvende IO-Connectorens tilslutninger på RouterNode 2.

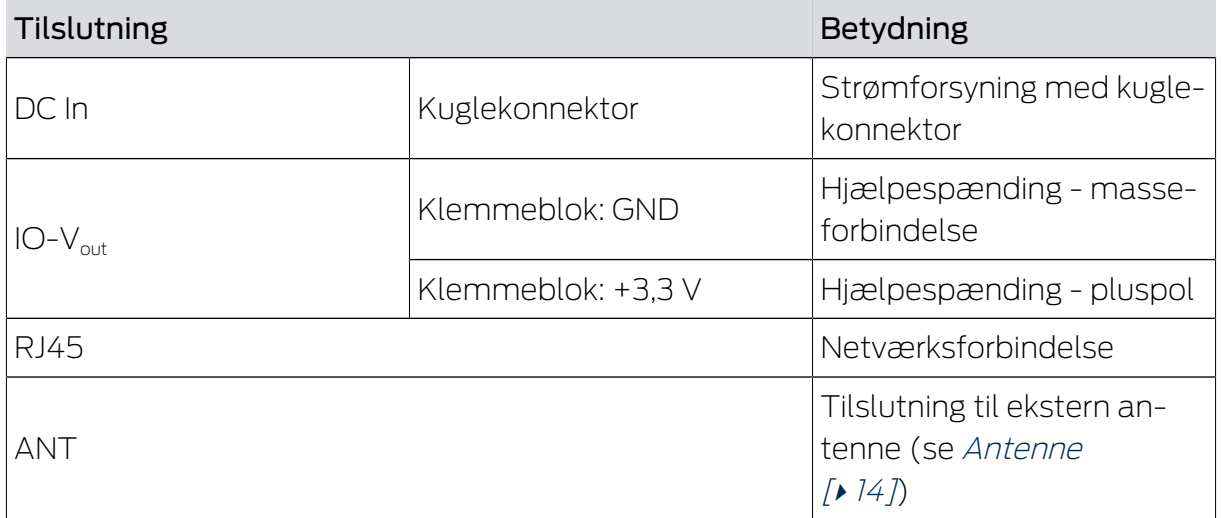

# <span id="page-9-0"></span>7. Montering

Enheden kan monteres vandret og lodret. Den vandrette montage kan udføres nemt og sikkert med de integrerede montagehuller. Vær opmærksom på den interne antennes strålekarakteristik (se [Antenne](#page-13-0) [\[](#page-13-0)[}](#page-13-0) [14\]](#page-13-0)), og justér enheden, så den passer.

#### **OPMÆRKSOMHED**

#### Påvirkning af modtagelsen pga. støjkilder

Denne enhed kommunikerer trådløst. Trådløs kommunikation kan påvirkes eller falde ud på grund af metaloverflader og støjkilder.

- 1. Monter ikke enheden på metaloverflader.
- 2. Hold enheden borte fra elektriske og magnetiske støjkilder.

#### Uberettiget adgang

Hvis de elektriske kontakter i enheden kortsluttes af uberettigede individer, kan det medføre uønskede reaktioner.

Montér enheden i omgivelser, der er beskyttet imod uberettiget adgang.

#### Vejrrelaterede funktionsforstyrrelser

Denne enhed er ikke beskyttet imod vandstænk og andre vejrpåvirkninger.

- Montér enheden i omgivelser, der er beskyttet imod vejrpåvirkninger.
	- 1. Tryk husets låg ind som vist, og tag låget af.

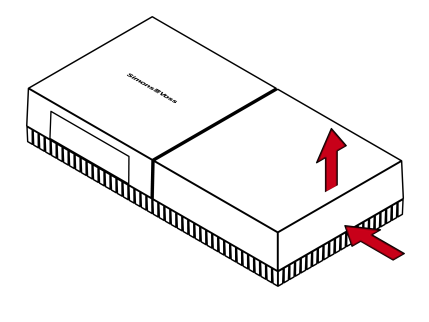

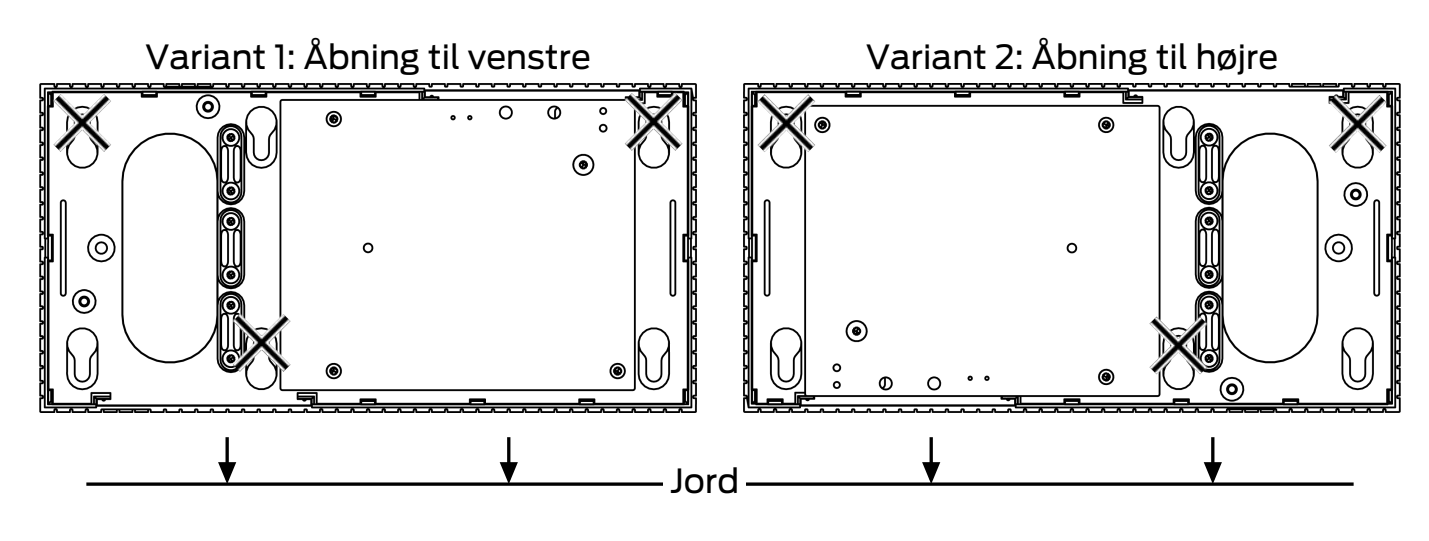

2. Hold bundpladen på det ønskede sted, og tegn hullerne op.

- 3. Bor de nødvendige huller med et egnet bor.
- 4. Brug egnede dyvler, og skru skruerne til bundpladen i.
- 5. Anbring bundpladen, så skruehovederne føres igennem udsparingerne.

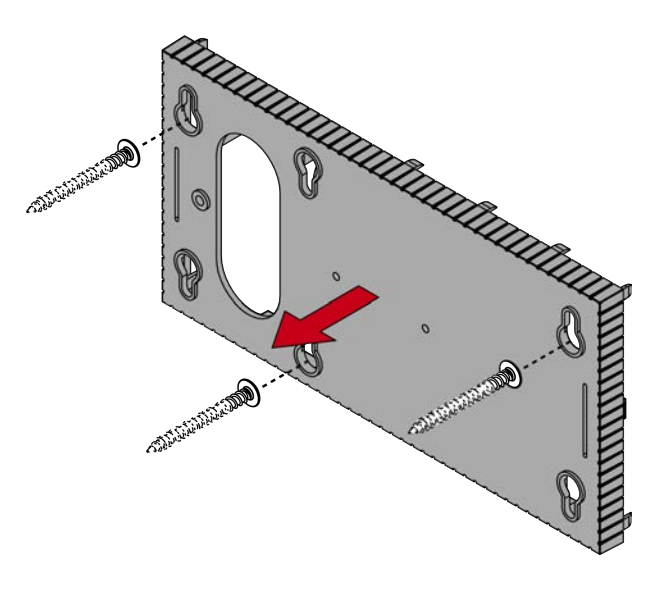

6. Flyt bundpladen, så skruehovederne skubbes over noterne.

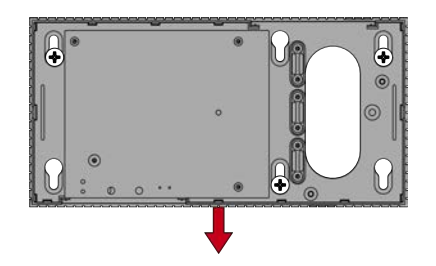

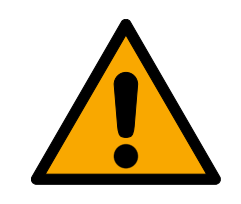

## **FORSIGTIG**

#### Ekstra fastgørelse til loftsmontering

Apparatet kan falde ned fra loftet.

- Spænd skruerne, når du har skubbet bundpladen på.
- 7. Sæt låget på bundpladen igen.
- $\rightarrow$  Montage afsluttet.

#### Kabelindgang

Ledningerne kan både trækkes udvendigt og planforsænket.

- Hvis ledningerne trækkes planforsænket, bruges den integrerede åbning i bundpladen.
- Hvis ledningerne trækkes udvendigt, skal huset ændres.
- $\checkmark$  Strømforsyning afbrudt.
- 1. Tryk det riflede område indad fra siden, og tag husets låg af.

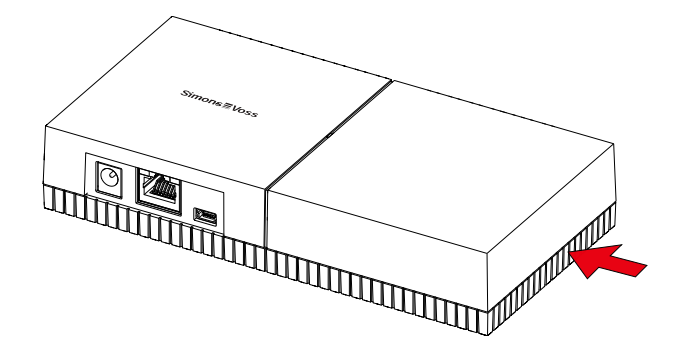

- 2. Kontrollér husåbningens nødvendige bredde. Åbningens højde er ca. 7 mm. Hvert mellemstykke, der fjernes, udvider åbningen med 4 mm.
- 3. Vælg et sted, hvor mellemstykkerne fjernes.

#### **OPMÆRKSOMHED**

#### Manglende pasnøjagtighed grundet fjernede clips

Kassedækset positioneres og holdes på mellemstykkerne med clips Hvis du saver eller brækker disse clips af, holdes kassedækslet ikke længere på plads på disse steder.

- 1. Fjern ikke de mellemstykker ovenpå hvilke befinder sig en clip.
- 2. Beskadig ikke clips når du saver.
- 4. Sav mellemstykkerne over med en egnet sav i begge ender ved den ønskede åbning indtil bundpladen.

 $\lambda$ 

- 5. Buk mellemstykkerne frem og tilbage ved den ønskede åbning, indtil de knækker af.
- → Huset er forberedt til udvendig montage.

## <span id="page-12-0"></span>7.1 Opstille SmartBridge

SmartBridges kan anvendes på forskellige måde alt efter oprettelse og konfiguration. I det følgende vises de vigtigste scenarier.

#### 7.1.1 En SmartBridge

<span id="page-12-1"></span>Anvendelsen af en SmartBridge konfigureret som accesspoint er den enkleste anvendelse for MobileKey ONLINE.

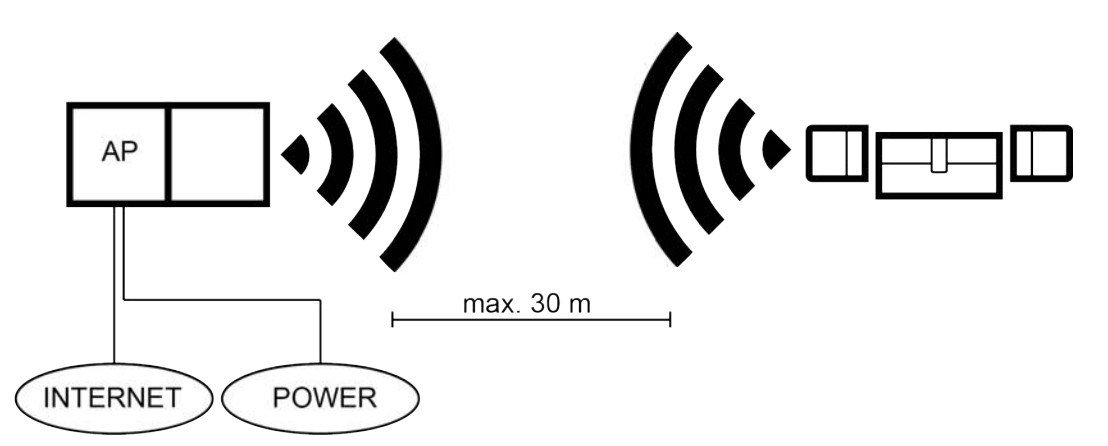

#### 7.1.2 To eller flere SmartBridges

<span id="page-12-2"></span>MobileKey ONLINE kan administrere flere accesspoints. På den måde kan flere steder eller låse meget langt væk dækkes med MobileKey ONLINEnetværket.

Hvilken lås, der styres af hvilket accesspoint, bestemmes automatisk af MobileKey ONLINE ved at tage højde for signalstyrken. Kommunikationens vej kan følges i menuen "NETVÆRK" ved at aktivere muligheden "Vise tidelte SmartBridge".

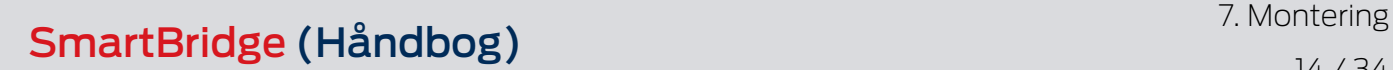

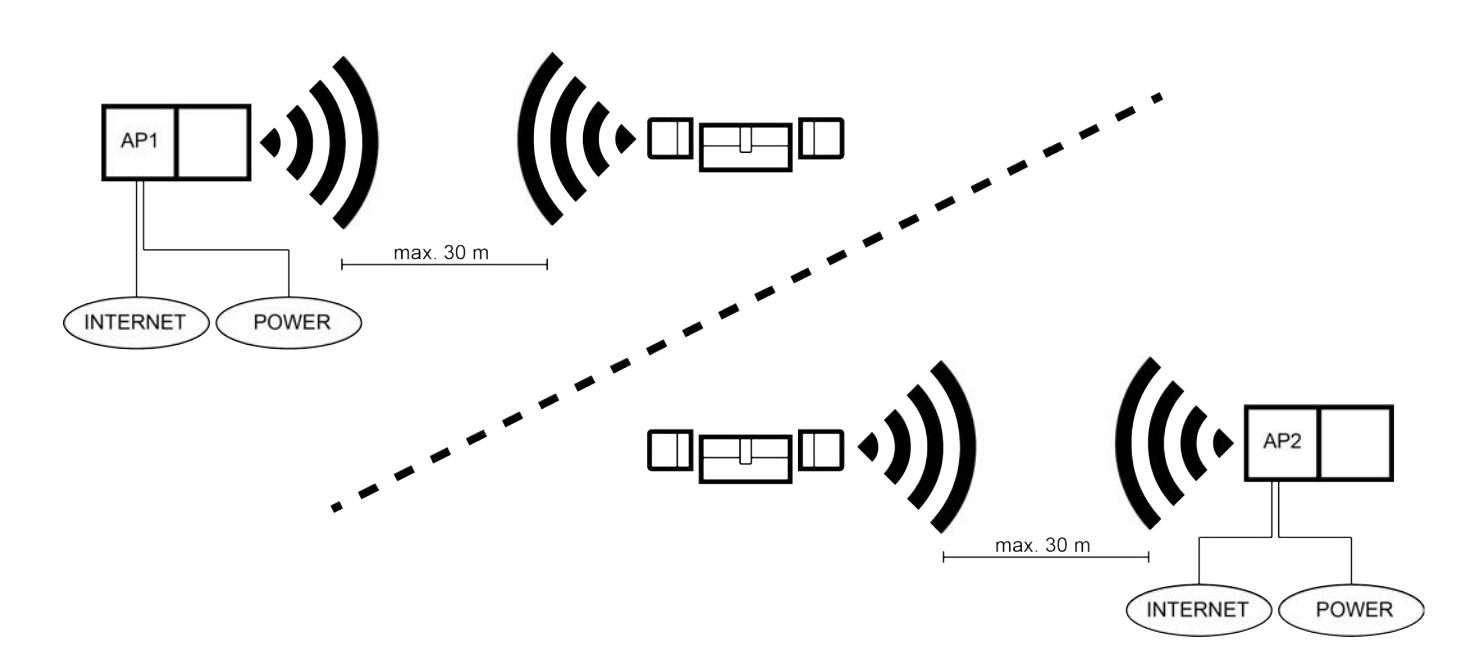

#### 7.2 Antenne

<span id="page-13-0"></span>Den interne antenne er udsendt som vist. Send- og modtagereffekten varierer afhængigt af retningen og kan påvirkes af miljøet (kilder til interferens og / eller metalliske overflader).

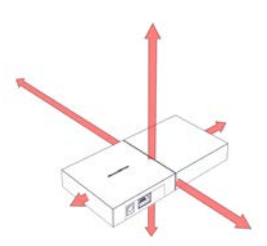

Ekstern antenne

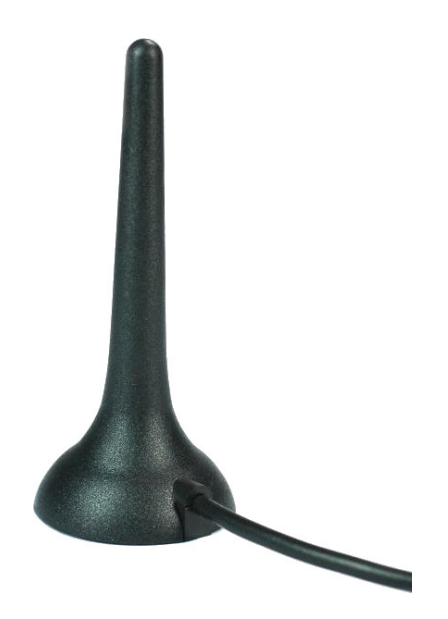

Anvend den eksterne antenne, hvis et af følgende problemer opstår.

- **B** Sende- og modtagefunktion ikke stabil
- **R**ækkevidde for lav
- Sending og modtagelse udendørs (LockNodes forefindes i udendørs område)

Den ekstern antenne er egnet til anvendelse udendørs. Det betyder, at du kan anbringe enheden i et beskyttet område, mens antennen befinder sig udendørs.

Med den eksterne antenne følger:

- **::** integreret magnetfod
- materiale til vægmontering
- **H** dyvler og skruer

Efter tilslutning af den eksterne antenne er det unødvendigt at ændre på indstillingerne. Når den eksterne antenne er tilsluttet, sender enheden via den interne og eksterne antenne (den interne antenne deaktiveres ikke når den eksterne antenne tilsluttes).

- $\checkmark$  Strømforsyning frakoblet.
- 1. Åbn huset.
- 2. Find tilslutningsbøsningerne på printpladen.

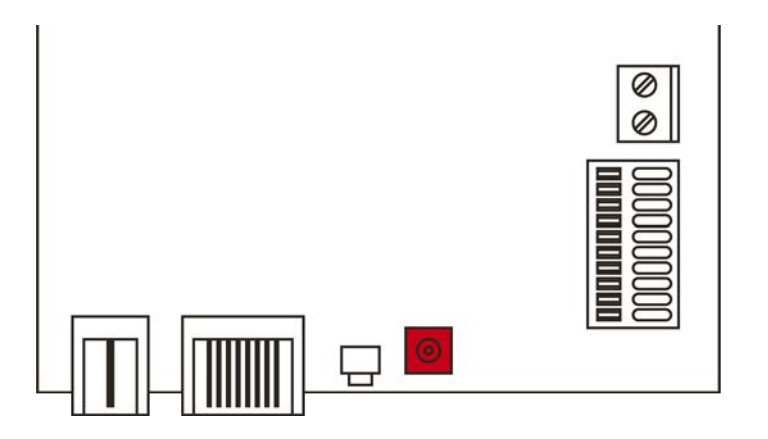

- 3. Slut den eksterne antenne til tilslutningsbøsningen.  $\rightarrow$  Den eksterne antenne er tilsluttet.
- 4. Luk huset igen.
- $\rightarrow$  Enheden sender via den interne og eksterne antenne.

# <span id="page-15-0"></span>8. Idrifttagning

- 1. Montér enheden (se [Montering \[](#page-9-0) $\triangleright$  [10\]](#page-9-0)).
- 2. Forsyn enheden med strøm.

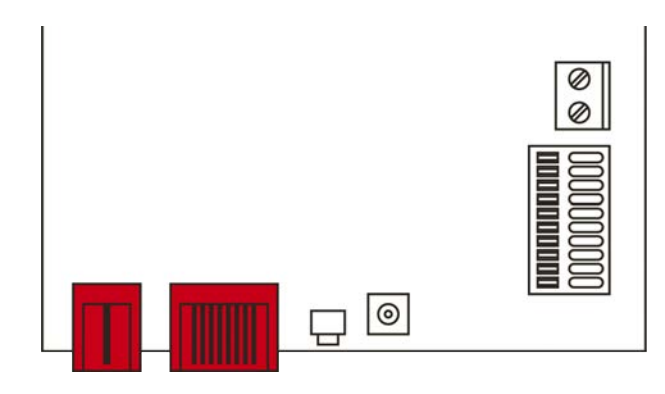

- 3. Forbind enheden med dit netværk.
- 4. Forbind enheden med dit system (se [SmartBridge i MobileKey \[](#page-15-1)> [16\]](#page-15-1) såvel som MobileKey-håndbogen).
- **→** Enheden er taget i drift og blinker langsomt grønt (se [Signalering](#page-23-0)  $[24]$  $[24]$ .

## <span id="page-15-1"></span>8.1 SmartBridge i MobileKey

#### 8.1.1 Oprette SmartBridges

<span id="page-15-2"></span>Sådan tilføjes en ny SmartBridge til web-appen:

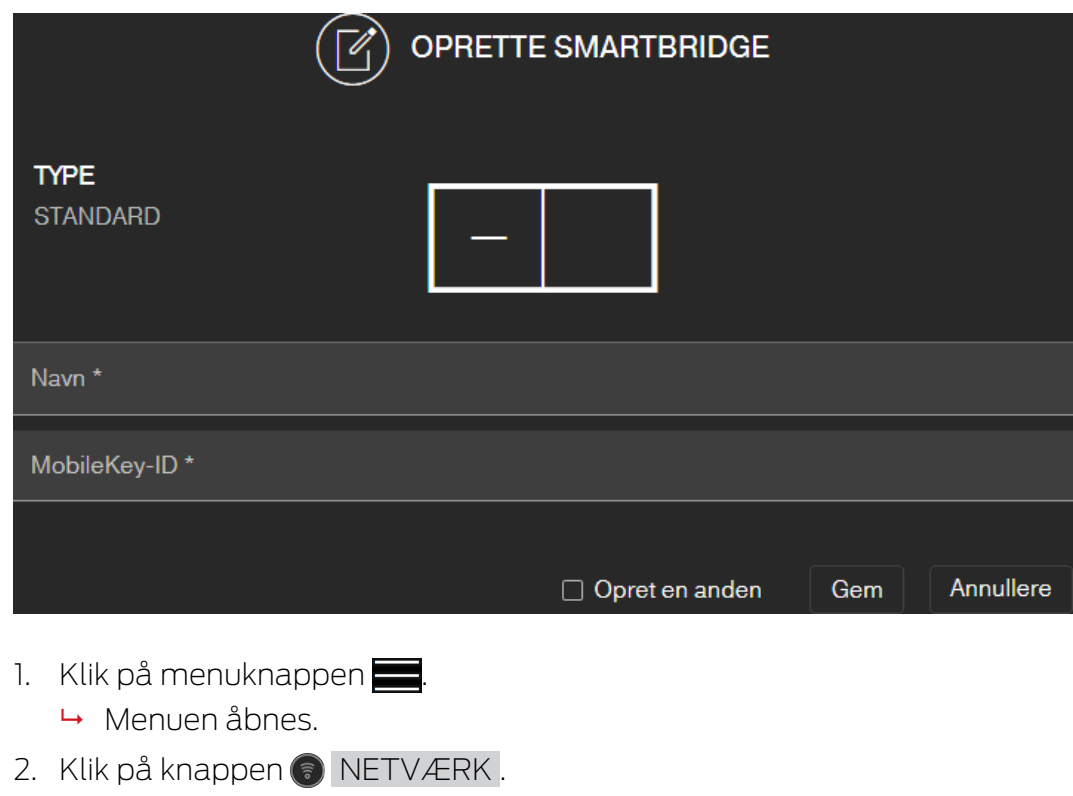

→ Netværksvisningen vises.

- 3. Tilføj en ny SmartBridge via  $\bigoplus$ -knappen ved SmartBridges.
	- 9 Dialog om tilføjelse af en ny SmartBridge starter.
- 4. Tildel et entydigt navn (f.eks. "SmartBridge kontor 2").
- 5. Indtast MobileKey-ID (se emballagen eller bagsiden af SmartBridge, format XXXX-XXXX-XXXX-XXXX).
- 6. Hvis du vil oprette en anden SmartBridge, markeres afkrydsningsfeltet  $\nabla$  Opret en anden.
	- 9 Med dette afkrydsningsfelt forbliver denne visning åben, når du har gemt, og du kan straks oprette en anden SmartBridge.
- 7. Klik på knappen GEM .
	- → SmartBridge er oprettet.

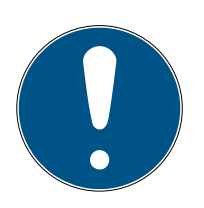

# **BEMÆRK**

#### SmartBridge-forbindelse til server

Din SmartBridge opbygger en forbindelse til serveren for hver 15 sekunder. Hvis netværkskonfigurationen startes umiddelbart efter oprettelse af SmartBridge, kan serveren endnu ikke identificere SmartBridge, og netværkskonfigurationen mislykkes.

 Vent cirka tyve sekunder efter oprettelse af SmartBridge, før netværkskonfigurationen startes.

## Skift standardadgangskode

#### Uberettiget adgang med standard-adgangsdata

Standard-adgangsdataene er frit tilgængelige. Uberettigede kan ikke ændre adgangsrettighederne, men kan ændre netværkskonfigurationen. Det er da ikke længere muligt at tilgå enheden via netværket, enheden skal da nulstilles.

Nogle browsere sender ingen mellemrum, der er i begyndelsen af adgangskoden.

- 1. Ændr standard-adgangskoden.
- 2. Begynd eller afslut ikke dit kodeord med mellemrum.

Skift standardadgangskode for SmartBridge:

- 1. Registrer IP-adressen for SmartBridge med OAM-tool.
- 2. Åbn weboverfladen for SmartBridge med browseren (brugernavn: SimonsVoss, adgangskode: SimonsVoss).
- 3. Indtast en ny adgangskode.

Detaljerede oplysninger om OAM-tool og om SmartBridge findes i OAMtool-vejledningen, i den korte vejledning for SmartBridge og SmartBridgevejledningen.

#### <span id="page-17-0"></span>8.1.2 Slet SmartBridges

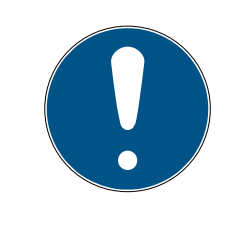

#### **BEMÆRK**

Låsenes LockNodes kan nulstilles via den forbundne SmartBridge. Hvis låsene ikke er noteret til sletning, bibeholder de deres respektive konfiguration. Dog kan låsene derefter kun nås via en ny SmartBridge eller via programmeringsværktøjet.

Sådan slettes SmartBridge i web-appen:

- ü Forbundne låse har statussen "ONLINE".
- 1. Klik på menuknappen $\blacksquare$ . → Menuen åbnes.
- 2. Klik på knappen **METVÆRK**.
- 3. Klik på den SmartBridge, som skal slettes.
- 4. Klik på knappen **G** SLETTE.
	- 9 SmartBridge markeres til sletning.
- 5. Start netværkskonfigurationen via knappen  $\rightarrow$  START KONFIGURA-TION .
- 6. Programmeringen (i dette tilfælde nulstilling af SmartBridge) udføres. SmartBridge kan derefter integreres på ny i alle MobileKey-låseanlæg.

# <span id="page-18-0"></span>9. Browsergrænseflade

For RouterNodes, GatewayNodes og SmartBridges med Ethernetgrænseflade er det via browseren bl.a. muligt at indstille:

- **Tillade ændringer via OAM-tool**
- **H** Adgangskode for weboverflade
- IP-adresse/DHCP-drift
- Åbne og lukke SMTP-port

#### Visning

Enheden har følgende konfiguration fra fabrikken:

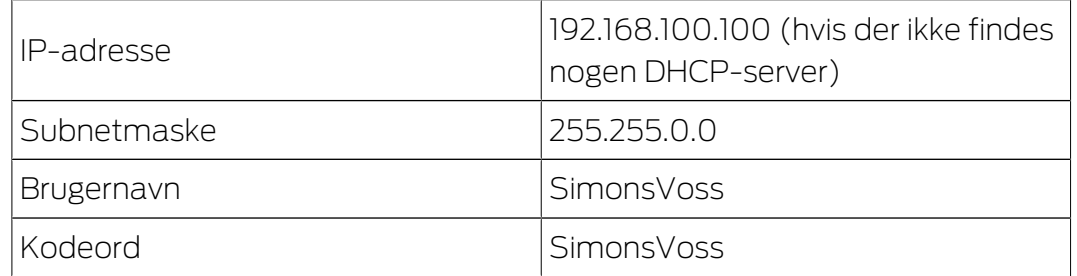

Forløbet er beskrevet for RouterNodes. Gør det samme for SmartIntego-GatewayNodes og MobileKey-SmartBridges.

Skift standardadgangskode efter første visning.

- $\checkmark$  Browser åben.
- ü Adgangsdata til browsergrænseflade (navn og adgangskode) kendes.
- 1. Indtast IP-adressen i browserens adressefelt.

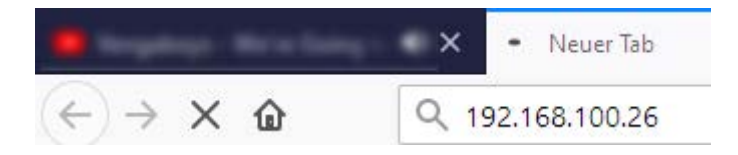

- 2. Bekræft indtastningen med Enter-tasten.
	- → Vinduet "Authentication required" åbnes.

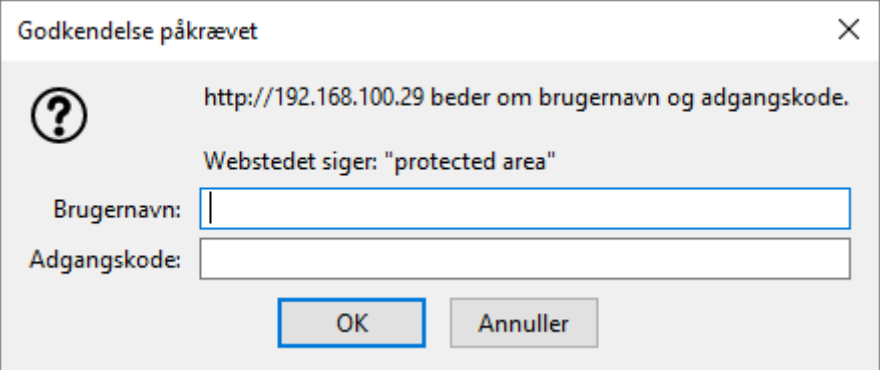

- 3. Indtast adgangsdataene.
- 4. Klik på ikonet OK .
- → Browsergrænsefladens systemoversigt er synlig.

**OVERVIEW WAVENET** CONNECTION

# **System Information: Overview**

```
Version:
```
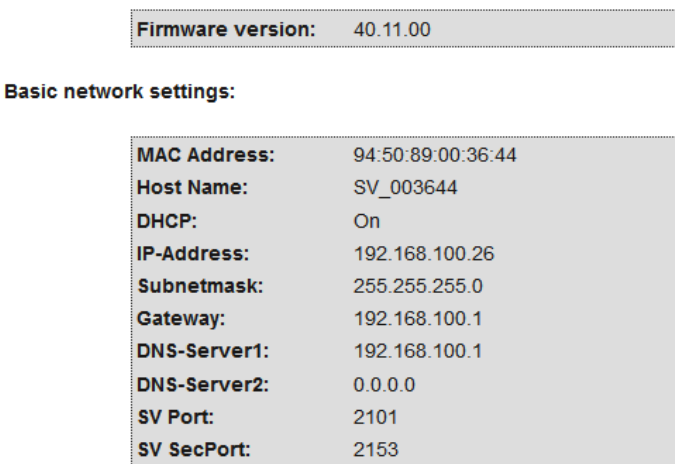

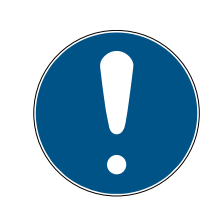

#### **BEMÆRK**

Weboverflade fra firmware 40.12 kan ikke længere anvendes med standardkodeord

Fra firmwareversion 40.12 forbliver browsergrænsefladen spærret, indtil standardkodeordet er ændret.

- **::** Standardkodeordet ændres.
- → Browsergrænseflade spærres, og indstillinger kan ændres.

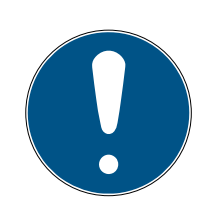

#### **BEMÆRK**

#### Uberettiget adgang med standard-adgangsdata

Standard-adgangsdataene er frit tilgængelige. Uberettigede kan ikke ændre adgangsrettighederne, men kan ændre netværkskonfigurationen. Det er da ikke længere muligt at tilgå enheden via netværket, enheden skal da nulstilles.

Nogle browsere sender ingen mellemrum, der er i begyndelsen af adgangskoden.

- 1. Ændr standard-adgangskoden.
- 2. Begynd eller afslut ikke dit kodeord med mellemrum.

#### Ændring af IP-adresse spærres/tillades via OAM-tool

Sålænge ▼ OAM-Tool allow ikke tillades, kan opdateringer heller ikke indlæses via OAM-tool.

- $\checkmark$  Browsergrænseflade åben.
- 1. Via | CONFIGURATION | åbnes registerkortet [PORT].
	- → Oversigten over TCP-port-indstillinger for RouterNode 2 vises.

**NETWORK PORT** ETHERNET INTERFACE **WAVENET** 

# Configuration: port settings

#### **TCP port settings:**

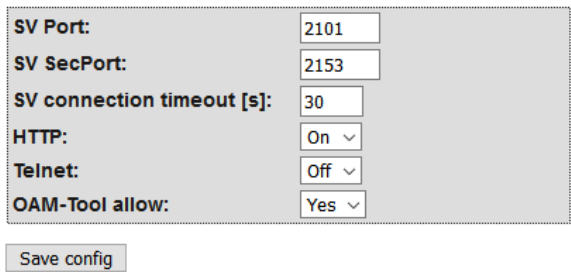

- 2. I dropdown-menuen ▼ OAM-Tool allow vælges posten "Yes" (tillad ændring af IP via OAM-tool) eller "No" (spær ændring af IP via OAM-tool).
- 3. Klik på knappen Save .
- 9 Ændring af IP-adresse er spærret/tilladt via OAM-tool.

#### Ændring af adgangskode

Nogle browsere overfører ingen mellemrum, som står i starten af adgangskoden. Start derfor ikke adgangskoden med et mellemrum.

- $\checkmark$  Browsergrænseflade åben.
- 1. Via | ADMINISTRATION | åbnes registerkortet [PASSWORD].

**PAS SWORD CERTIFICATE** FACTORY **REBOOT** 

# Administration: Change password

#### New password:

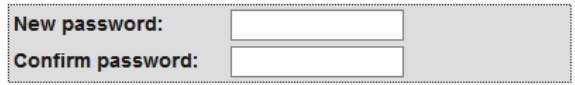

Save password

- 2. Indtast den nye adgangskode.
- 3. Gentag den nye adgangskode.
- 4. Klik på knappen Save password .
- → Adgangskoden er ændret.

#### Luk og åbn SMTP-port

SMTP-porten er åben fra fabrikken og efter hver nulstilling. Ikke nødvendige porte skal generelt være lukkede. Hvis SMTP-porten lukkes, kan OAM-tool ikke længere finde RouterNode 2.

- $\checkmark$  Browsergrænseflade åben.
- 1. Via | CONFIGURATION | åbnes registerkortet [PORT].
	- → Oversigten over TCP-port-indstillinger for RouterNode 2 vises.

**NETWORK PORT** ETHERNET INTERFACE WAVENET

# Configuration: port settings

#### **TCP port settings:**

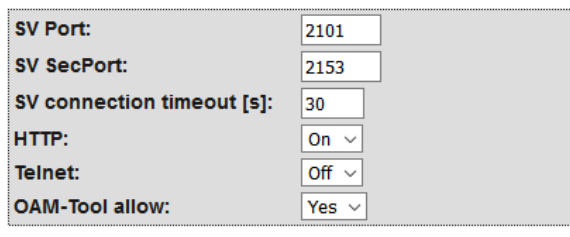

Save config

- 2. I Dropdown-menuen ▼ SMTP-port vælges posten "Yes" (åbn SMTPport) eller "No" (luk SMTP-port).
- 3. Klik på knappen Save .
- → SMTP-port er åben eller lukket.

# 10. Vedligeholdelse

<span id="page-22-0"></span>Enheden kræver i sig selv ingen vedligeholdelse. Dog er radionetværk altid afhængige af påvirkninger fra omgivelserne. Disse påvirkninger kan ændre sig og påvirke, hvordan dit radionetværk præsterer. Du bør derfor med regelmæssige mellemrum kontrollere netværkskonfigurationen og ydeevnen på dit radionetværk.

# 11. Signalering

<span id="page-23-0"></span>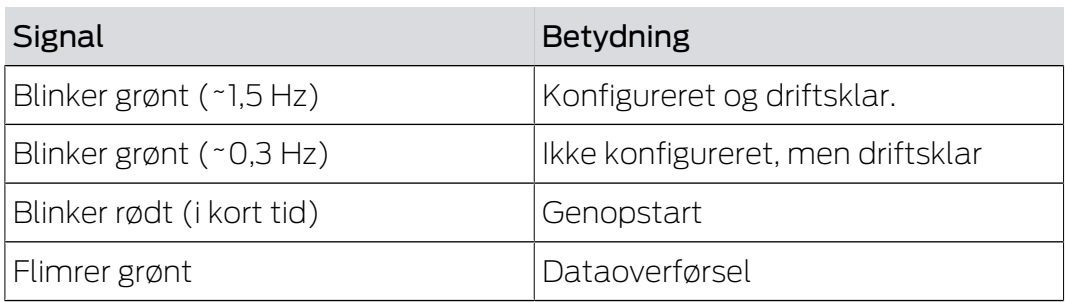

# 12. Fejlafhjælpning

<span id="page-24-0"></span>Hvis der opstår problemer under driften, vil du muligvis selv kunne afhjælpe dem:

- 1. Tjek strømforsyningen på de ramte enheder.
- 2. Tjek netværksforbindelsen.
- 3. Tjek de tildelte rettigheder.

#### 12.1 Nulstil

<span id="page-24-1"></span>Hvis der opstår problemer, eller hvis du ønsker at nulstille enheden til den oprindelige tilstand, kan du nulstille enheden ved hjælp af reset-knappen.

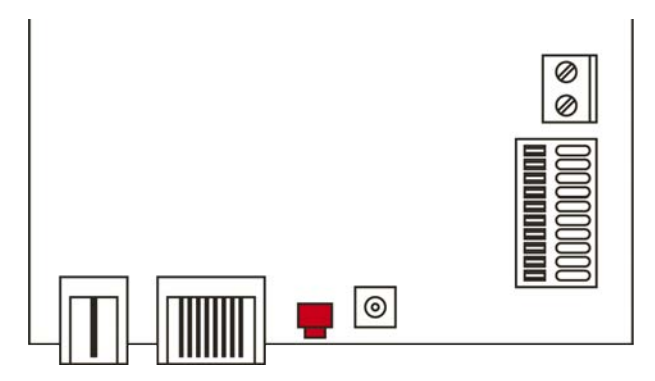

I den forbindelse skal der skelnes imellem:

- **II** Nulstilling af MobileKey-konfiguration: Alle MobileKey-indstillinger nulstilles.
- Nulstil netværkskonfiguration: Du nulstiller alle netværksindstillinger (IPadresse, DHCP-indstillinger, hostname).

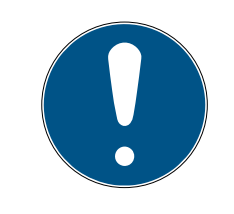

# **BEMÆRK**

#### Gendannelse af IP-adresse

Hvis IP-adressen tildeles af en DHCP-server (standardindstilling), tildeler DHCP-serveren IP-adressen igen umiddelbart efter nulstillingen, afhængigt af indstillingen.

#### Nulstilling af MobileKey-konfiguration

- 1. Afbryd strømforbindelsen (rundstik resp. netværkskabel for PoE).
- 2. Vent 20 sekunder.
- 3. Tryk på og hold reset-knappen nede.
- 4. Tilslut strømforbindelsen igen (rundstik resp. netværkskabel for PoE).
- 5. Slip reset-knappen efter et sekund.
	- $\rightarrow$  Enheden blinker atter grønt (se [Signalering \[](#page-23-0) $\rightarrow$  [24\]](#page-23-0)).
- → MobileKey-konfiguration nulstillet.

#### Nulstil netværkskonfiguration

- 1. Afbryd strømforbindelsen (rundstik resp. netværkskabel for PoE).
- 2. Vent 20 sekunder.
- 3. Tryk på og hold reset-knappen nede.
- 4. Tilslut strømforbindelsen igen (rundstik resp. netværkskabel for PoE).
- 5. Slip reset-knappen efter fem sekunder.
	- $\rightarrow$  Enheden blinker atter grønt (se [Signalering \[](#page-23-0) $\rightarrow$  [24\]](#page-23-0)).
- $\rightarrow$  Netværkskonfiguration nulstillet.

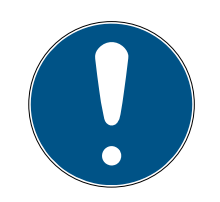

#### **BEMÆRK**

#### Uberettiget adgang med standard-adgangsdata

Standard-adgangsdataene er frit tilgængelige. Uberettigede kan ikke ændre adgangsrettighederne, men kan ændre netværkskonfigurationen. Det er da ikke længere muligt at tilgå enheden via netværket, enheden skal da nulstilles.

Nogle browsere sender ingen mellemrum, der er i begyndelsen af adgangskoden.

- 1. Ændr standard-adgangskoden.
- 2. Begynd eller afslut ikke dit kodeord med mellemrum.

Du modtager enheden med følgende konfiguration indstillet fra fabrikken:

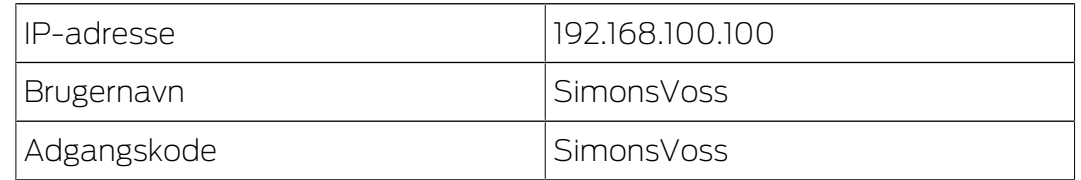

Du kan finde din enheds IP-adresse i dit netværk med det gratis OAM-tool ([https://www.simons-voss.com/de/downloads/software-](https://www.simons-voss.com/de/downloads/software-downloads.html)

[downloads.html](https://www.simons-voss.com/de/downloads/software-downloads.html). Yderligere oplysninger findes i håndbogen.

<span id="page-26-0"></span>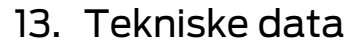

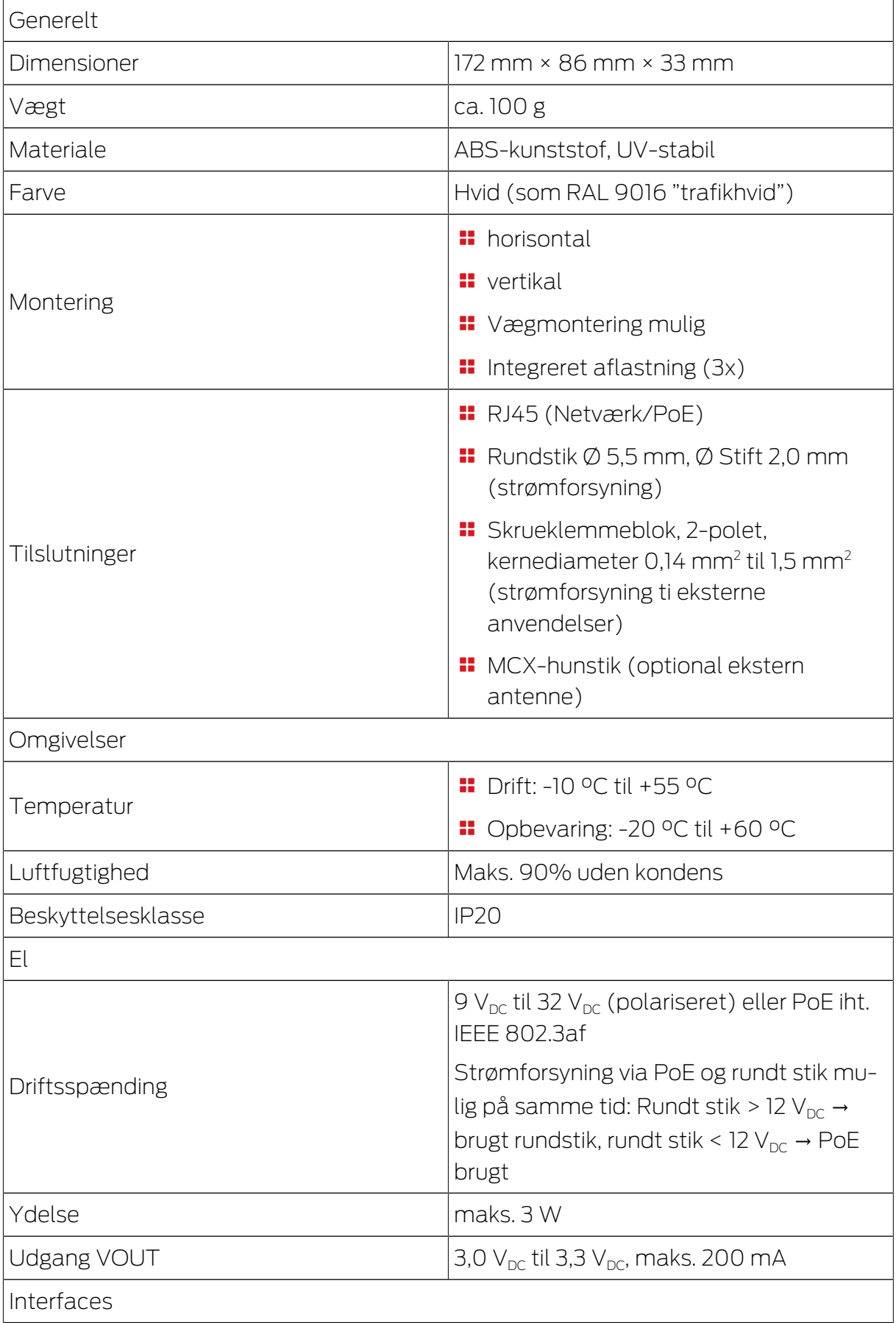

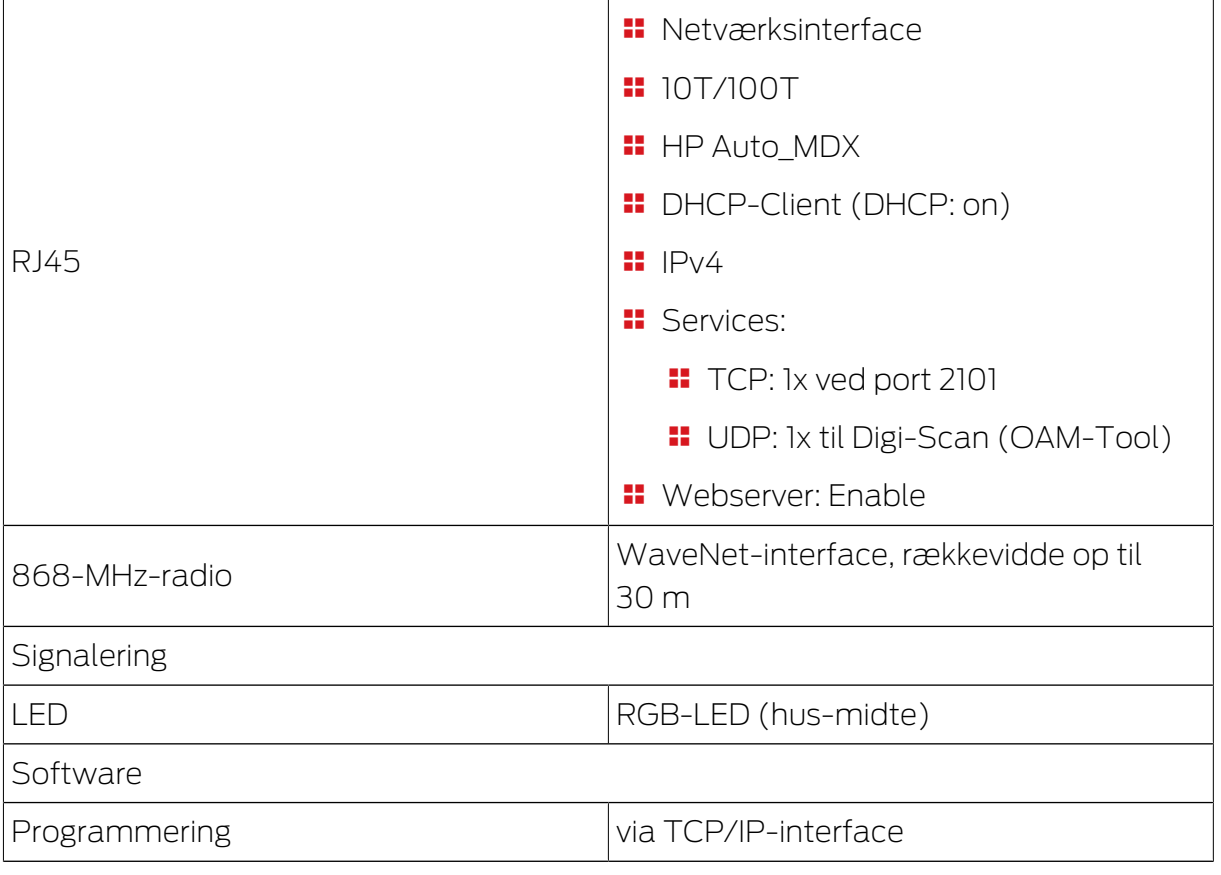

### Radio emissies

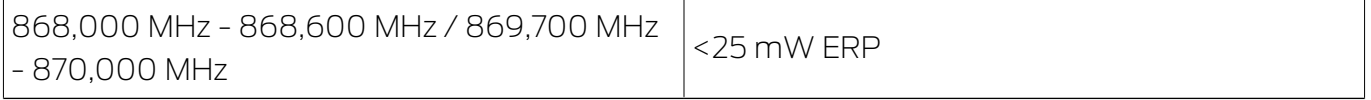

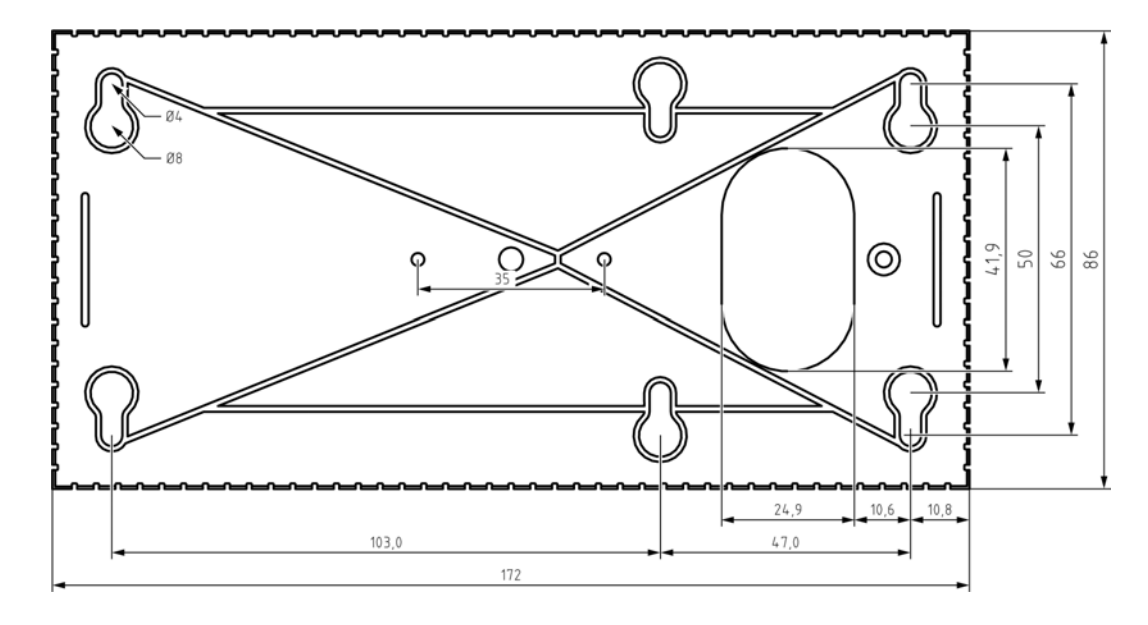

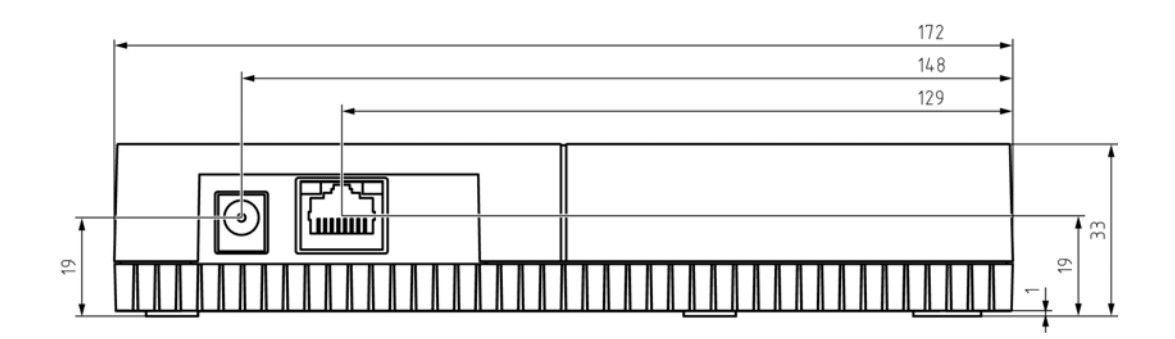

# <span id="page-28-0"></span>13.1 Optional ekstern antenne

#### 13.1.1 Elektriske specifikationer

<span id="page-28-1"></span>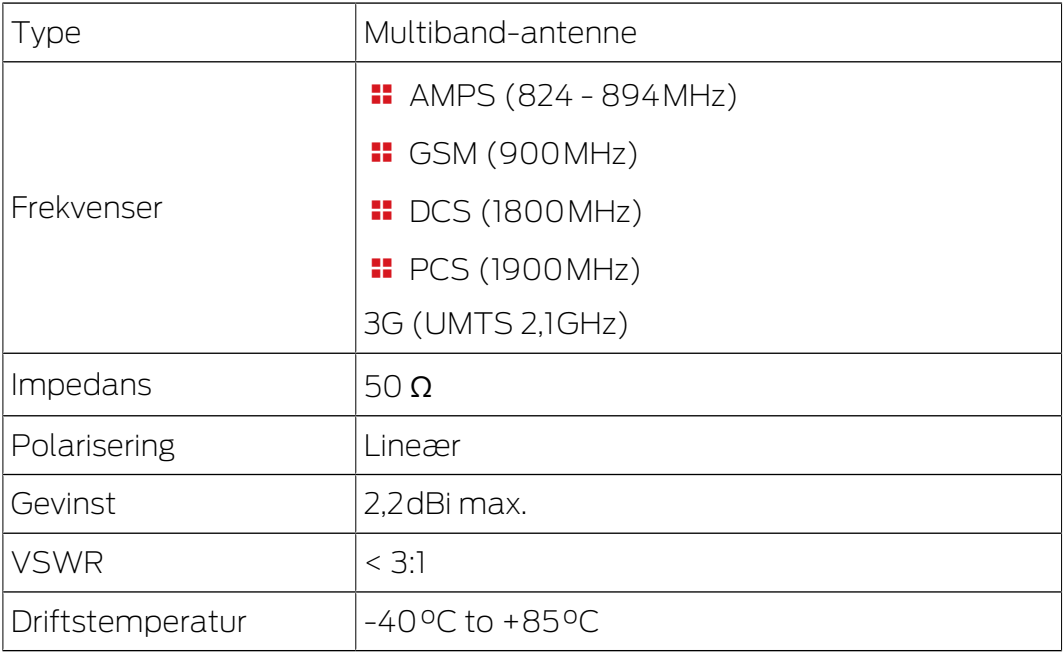

#### 13.1.2 Tilslutningsspecifikationer

<span id="page-28-2"></span>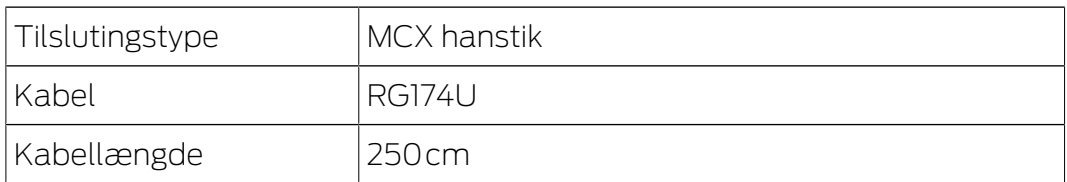

#### 13.1.3 Mekaniske specifikationer og dimensioner

<span id="page-28-3"></span>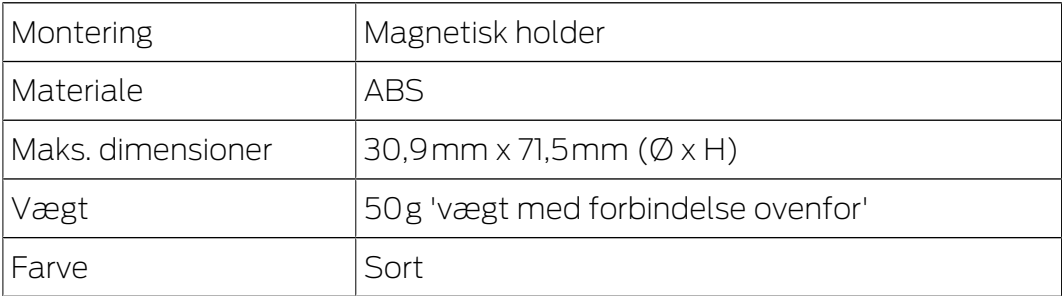

# SmartBridge (Håndbog) 13. Tekniske data

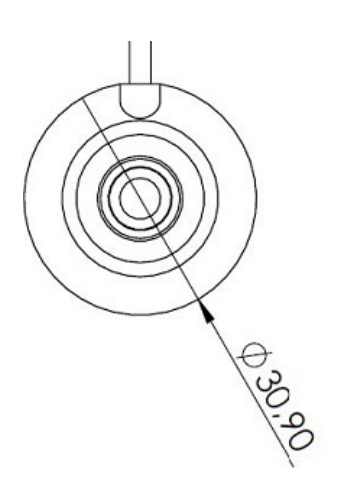

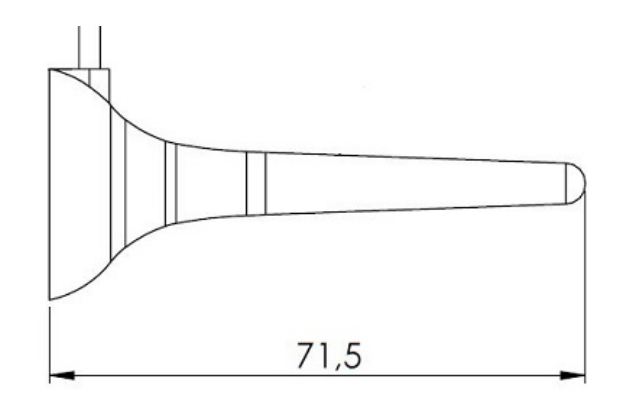

# 14. Overensstemmelseserklæring

<span id="page-30-0"></span>Hermed erklærer SimonsVoss Technologies GmbH at varen (MK.SMART-BRIDGE.\*) overholder følgende retningslinjer:

 $12014/53/EU$  **-RED-**

eller for Storbritannien: UK lovbekendtgørelse 2017 nr. 1206 -Radioudstyr-

 $12011/65/EU$  **-RoHS-**

eller for Storbritannien: UK lovbekendtgørelse 2012 nr. 3032 -RoHS-

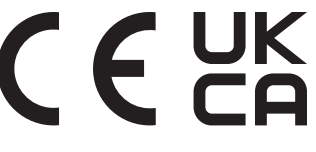

Den fulde ordlyd af EU-overensstemmelseserklæringen er tilgængelig på følgende internetadresse: [www.simons-voss.com/dk/certifikater.html](https://www.simons-voss.com/dk/certifikater.html). Den fulde ordlyd af UK-overensstemmelseserklæringen er tilgængelig på følgende internetadresse: [www.simons-voss.com/dk/certifikater.html](https://www.simons-voss.com/dk/certifikater.html).

# <span id="page-31-0"></span>15. Hjælp og flere oplysninger

#### Infomateriale/dokumenter

Detaljerede oplysninger om drift og konfiguration samt yderligere dokumenter kan findes på hjemmeside:

<https://www.simons-voss.com/dk/dokumenter.html>

#### Software og drivere

Software og Treiber finder du på hjemmeside:

<https://www.simons-voss.com/dk/support/software-downloads.html>

#### Overensstemmelseserklæringer

Overensstemmelseserklæringer og andre certifikater findes på hjemmeside:

#### <https://www.simons-voss.com/dk/certifikater.html>

#### Oplysninger om bortskaffelse

- Enheden (MK.SMARTBRIDGE.\*) må ikke bortskaffes med husholdningsaffaldet, men skal afleveres på den kommunale affaldsplads, jf. det europæiske direktiv 2012/19/EU.
- Aflever emballagen til miljørigtig genanvendelse.

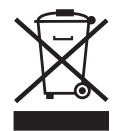

#### Teknisk support

Vores tekniske support hjælper dig gerne (fastnet, omkostningerne afhænger af udbyder):

+49 (0) 89 / 99 228 333

#### e-mail

Vil du hellere skrive os en e-mail?

[support-simonsvoss@allegion.com](mailto:support-simonsvoss@allegion.com)

# FAQ

Information og assistance med produkter findes på FAQ:

<https://faq.simons-voss.com/otrs/public.pl>

#### Adresse

SimonsVoss Technologies GmbH Feringastr. 4 D-85774 Unterföhring Tyskland

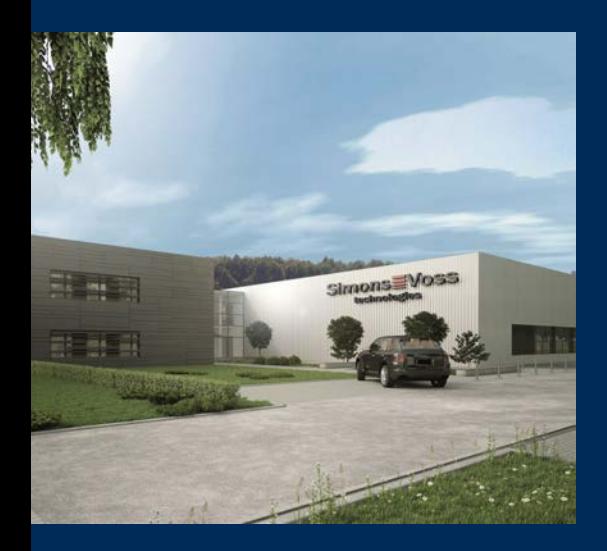

# Det er SimonsVoss

SimonsVoss, pioneren af trådløst styret låseteknik uden kabler tilbyder systemløsninger med et bredt produktsortiment til små, mellemstore og store virksomheder samt offentlige institutioner. SimonsVoss' låsesystemer forbinder intelligent funktionalitet, høj kvalitet og prisvindende design Made in Germany.

Som innovativ systemudbyder lægger SimonsVoss vægt på skalerbare systemer, høj sikkerhed, pålidelige komponenter, effektiv software og enkel betjening. Dermed anses SimonsVoss som teknologisk førende inden for digitale låsesystemer.

Mod til innovation, bæredygtig tankegang og handling samt høj anerkendelse fra medarbejdere og partnere er grundlaget for den økonomiske succes.

SimonsVoss er en virksomhed i ALLEGION Group – et globalt aktivt netværk inden for sikkerhed. Allegion er repræsenteret i omkring 130 lande [\(www.allegion.com](https://www.allegion.com)).

## Tysk fremstillet kvalitet

For SimonsVoss er "Made in Germany" en ægte forpligtelse: Alle produkter udvikles og fremstilles udelukkende i Tyskland.

© 2024, SimonsVoss Technologies GmbH, Unterföhring

Alle rettigheder forbeholdt. Tekst, billeder og grafikker er omfattet af loven om ophavsret.

Indholdet af dette dokument må ikke kopieres, distribueres eller ændres. For mere information, besøg SimonsVoss hjemmeside. Forbehold for tekniske ændringer.

SimonsVoss og MobileKey er registrerede varemærker for SimonsVoss Technologies GmbH.

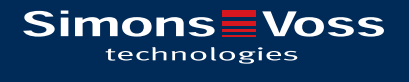

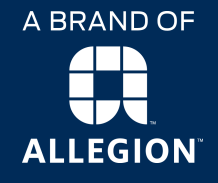

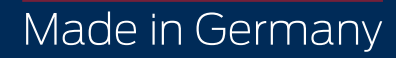